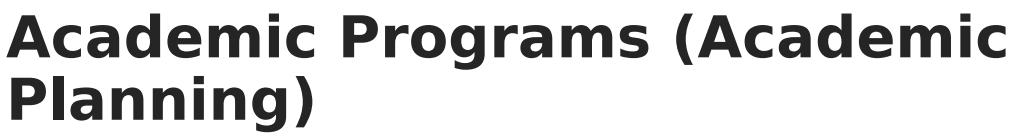

Last Modified on 07/18/2024 11:36 am CDT

Inf<u>in</u>ite  $\ll$ 

[Academic](http://kb.infinitecampus.com/#academic-program-editors) Program Editors | Add an [Academic](http://kb.infinitecampus.com/#add-an-academic-program) Program | End an [Academic](http://kb.infinitecampus.com/#end-an-academic-program) Program | Replace a Program | Delete Program [Information](http://kb.infinitecampus.com/#replace-a-program) | [Documents](http://kb.infinitecampus.com/#documents)

Academic Programs (formerly CTE Programs) can be added to the student's Programs tab. Academic programs are created in the Academic Programs option in the [Program](https://kb.infinitecampus.com/help/program-admin) Admin module. Once the Program is assigned to the student, [Progress](https://kb.infinitecampus.com/help/progress-academic-planning) and [Course](https://kb.infinitecampus.com/help/course-plan-academic-planning) Plan information needs to be entered.

At this time, Academic Program functionality is only available to a limited number of states.

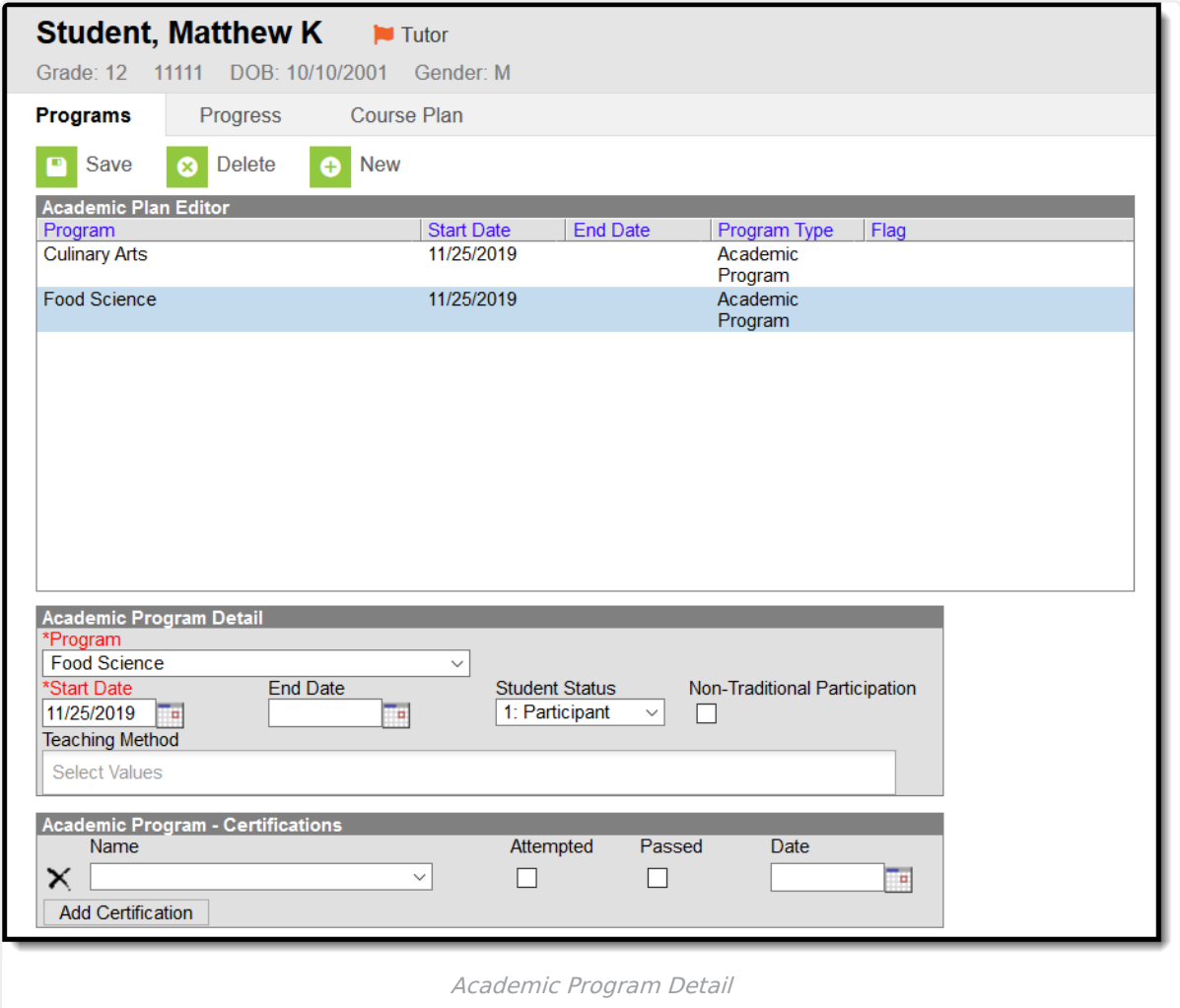

Unlike Graduation Programs, there is no limit to the number of Academic Programs assigned to a student.

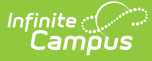

Students may be assigned to the same Academic Program more than once when start and end dates do not overlap. Progress monitoring, course plan requirements, alerts and academic program reports consider current academic programs- programs without an end date and those with a future end date.

## **Academic Program Editors**

The following defines the available fields on the **Academic Program Detail Editor**. Additional fields may be included on this editor for state reporting purposes.

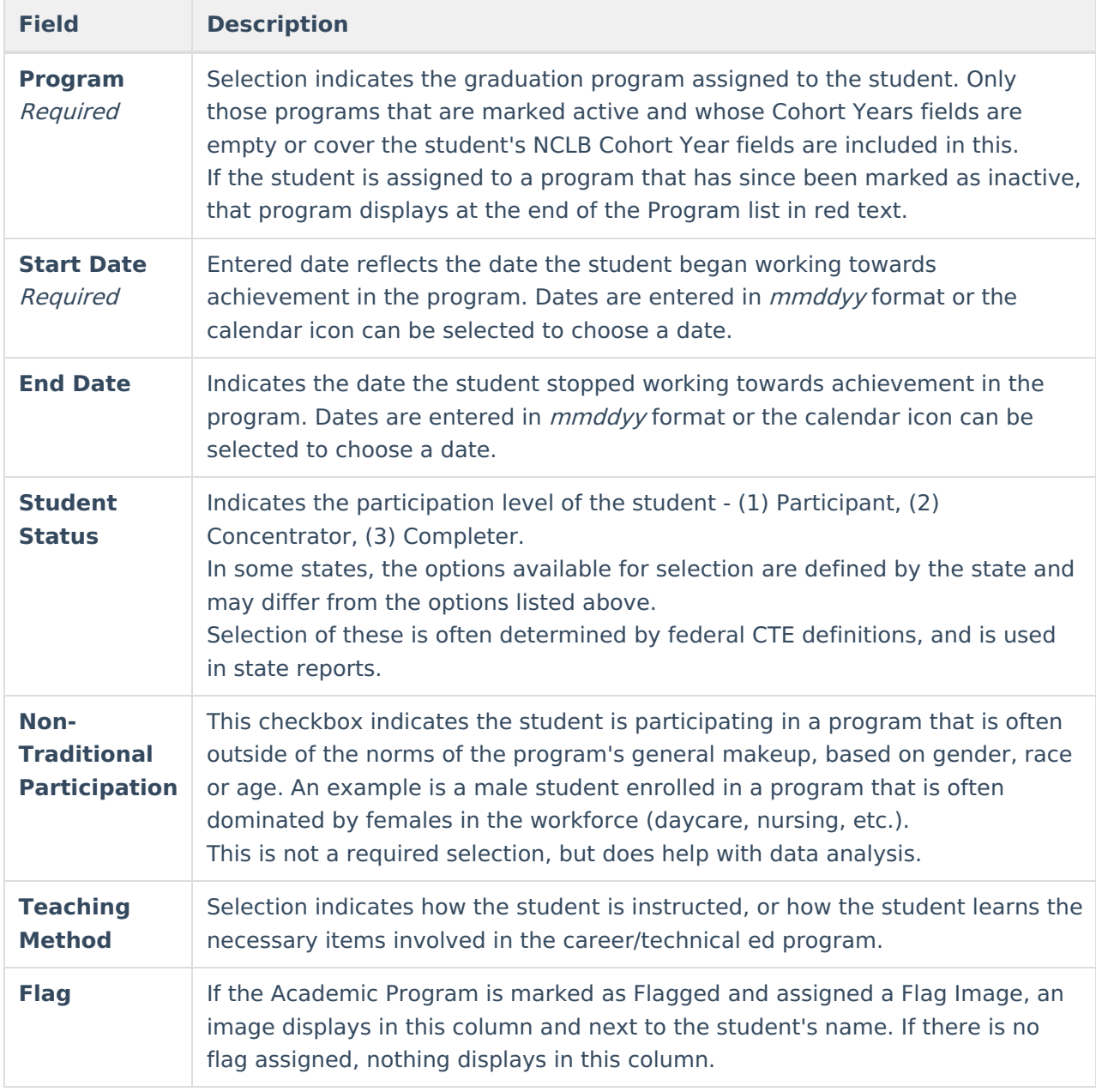

The following defines the available fields on the **Academic Program Certifications Editor**.

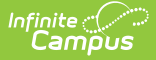

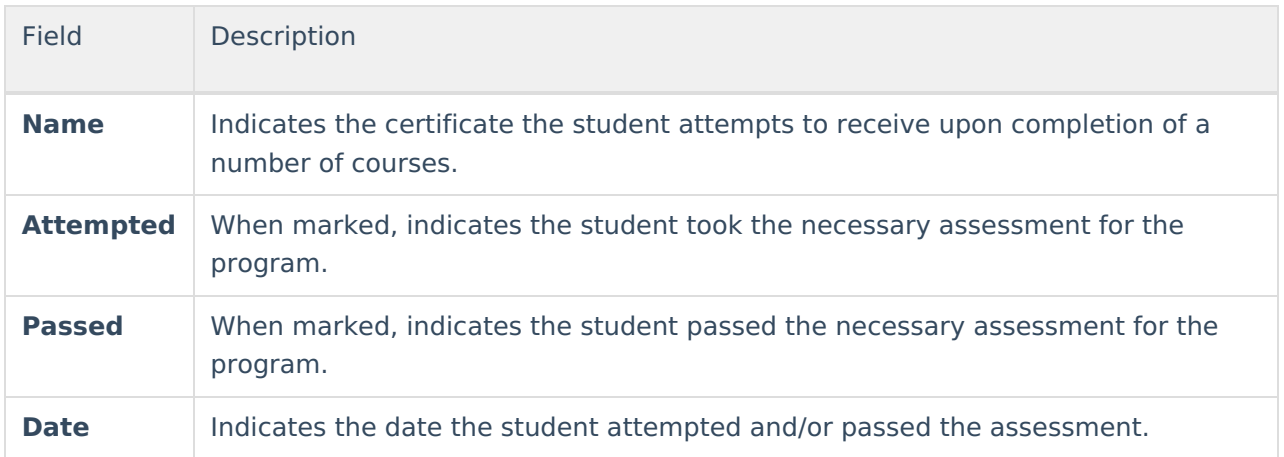

The procedures below are used to assign an academic program to one student. If you need to assign programs to multiple students, use the Batch [Assignment](https://kb.infinitecampus.com/help/batch-assignment-tool) Tool.

## **Add an Academic Program**

- 1. Select the **New** icon. A **Program Detail** table appears below the **Program Editor**.
- 2. **Choose a Program Type**. When adding an Academic Program, select the **Academic Program** option.
- 3. Select the **Academic Program** to assign to the student from the dropdown list.
- 4. Enter the **Start Date** for the program.
- 5. Click the **Save** icon when finished. The new program is listed in the **Program Editor** table. If a flag and a flag image has been assigned to the Program, that image displays next to the student's name, in the Editor table and when viewing the detail of the program.

#### **End an Academic Program**

- 1. Select the **Program** from the Program Editor.
- 2. In the Program Detail area, enter an **End Date** for the program.
- 3. Click the **Save** icon when finished. This keeps a record of the program being assigned to the student, until another program is assigned.

#### **Replace a Program**

If a program was assigned to the student in error, or the student needs to be reassigned:

- 1. Select the existing program from the Program Editor.
- 2. Select the correct program in the **Program** dropdown list to assign to the student.
- 3. Enter the **Start Date** of the program.
- 4. Click the **Save** icon. The newly selected program displays in the Program editor.

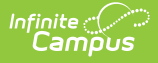

# **Delete Program Information**

To delete a program from a student, select the entry to be deleted from the **Program Detail** area and click the **Delete** icon. This permanently removes the program from the student's record.

Only delete a program if it was assigned in error. If the student was assigned to it for even one instructional day, end the program instead.

#### **Documents**

To view documents, click the **[Documents](https://kb.infinitecampus.com/help/person-documents-student)** button on the action bar. See the Student Person Documents article for more information.

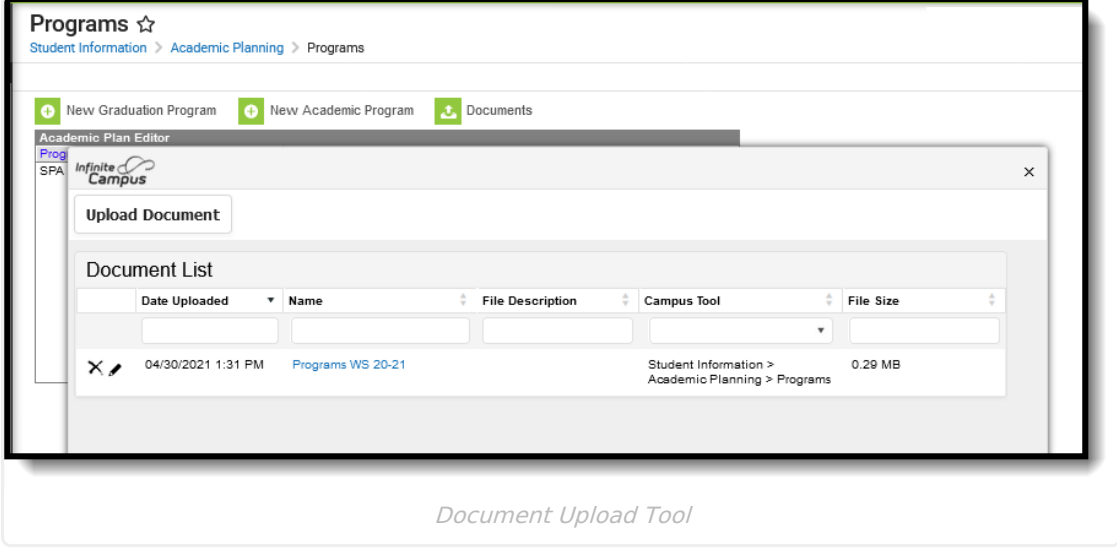